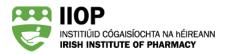

# Step-by-Step Guide to resubmitting cycles for ePortfolio Review

## Why do I need to resubmit my CPD cycles?

You have been asked to resubmit one or more CPD cycles because your original submitted ePortfolio extract does not meet one or more of the 2018/19 ePortfolio Review standards.

## What happens after I submit my ePortfolio extract?

The ePortfolio Review Standards are made up of System Based Standards and Peer Review Standards. When the first submission period closes, the ePortfolio system automatically reviews all submitted ePortfolio extracts against the System Based Standards. In addition, a proportion of all ePortfolio extracts submitted are also reviewed against the Peer Review Standards by pharmacist Peer Reviewers.

The following extracts are selected for Peer Review:

- All submitted ePortfolio extracts that do not meet the System Based Standards
- A random sample of ePortfolio extracts that do meet the System Based Standards
- All ePortfolio extracts submitted in the second submission period

Peer Reviewers review a sample of the submitted cycles within each extract against the Peer Review Standards, and in cases where the ePortfolio Review standards are not met feedback is provided to pharmacists.

#### Who are the Peer Reviewers?

Peer Reviewers are pharmacists practising in a variety of roles, including in community, in hospital and in non-patient facing roles. These pharmacists have been provided with training and guidance to objectively review ePortfolio extracts against the 2018/19 ePortfolio Review Standards.

#### How will I know if I need to resubmit?

If you do not meet one or more of the 2018/19 ePortfolio Review standards, an email will be sent from the ePortfolio System (<a href="mailto:info@iiop.ie">info@iiop.ie</a>) advising you that you will find feedback on your ePortfolio dashboard, which you are required to action within a specified timeframe.

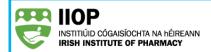

Dear John,

Following a review of your ePortfolio extract, you are required to take further action in order to be in a position to meet the standards for the ePortfolio Review 2018/19.

You will find feedback from a peer reviewer under the 'My review' tab in your ePortfolio.

Please review the feedback, incorporate the action(s) and resubmit the relevant cycle(s) by 6pm on Wednesday 20 March 2018.

Please note that submissions cannot be received after this deadline.

System notification asking you to resubmit – Note: please check carefully for the resubmission deadline in the notification email you receive

NOTE: If your ePortfolio extract is selected for Peer Review and meets the ePortfolio Review Standards, you will not receive any feedback.

Only pharmacists who submit in the first submission period will have the opportunity to resubmit if their extract does not meet the standards.

### Where can I find the Peer Reviewer Feedback?

The Peer Reviewer feedback will appear in the My Review section on your ePortfolio dashboard and will include the following information:

- The Resubmission deadline date and time.
- Peer Reviewer feedback which will detail the action points 2 you must address to meet the 2018/19 ePortfolio Review Standards
- The cycles you submitted for review. 3

The dashboard will also have an active Resubmit cycles button , which when clicked will return you to your Completed cycles folder.

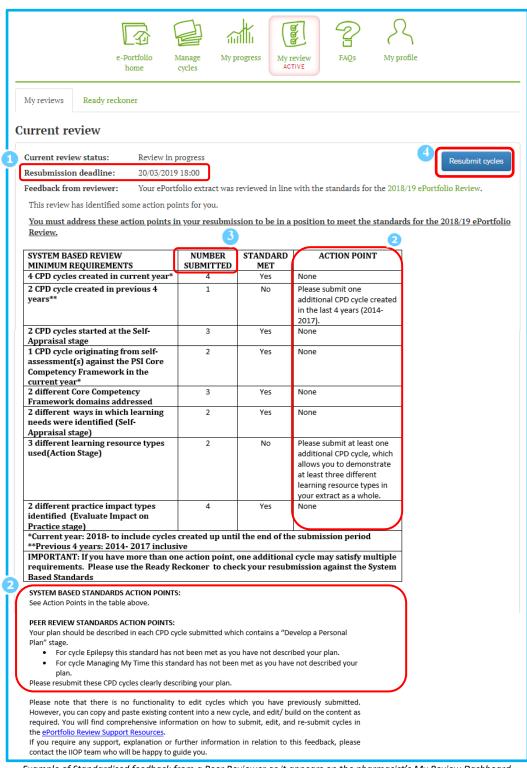

Example of Standardised feedback from a Peer Reviewer as it appears on the pharmacist's My Review Dashboard

## What feedback will I get?

The Peer Reviewer will provide feedback on whether the submitted ePortfolio extract meets each of the 2018/19 ePortfolio Review Standards.

Where a standard has not been met, an action point will detail what you must do to meet that standard. In the example above, the pharmacist has received feedback on both the System Based Standards and the Peer Review Standards. The action points clearly state what the pharmacist must do to meet the 2018/19 ePortfolio Review Standards.

**System Based Standards Action Points:** 

- Please submit one additional CPD cycle created in the last 4 years (2014-2017).
- Please submit at least one additional CPD cycle, which allows you to demonstrate at least three different learning resource types in your extract as a whole.

Peer Review Standards Action Points:

Your plan should be described in each CPD cycle submitted which contains a "Develop a Personal Plan" stage.

- For cycle Epilepsy this standard has not been met as you have not described your plan.
- For cycle Managing My Time this standard has not been met as you have not described your plan.

Please resubmit these CPD cycles clearly describing your plan.

### How do I resubmit cycles following Peer Reviewer Feedback?

Depending on the action points included in your Peer Review feedback, you may need to complete one or both of the following steps;

- Submit additional cycles to meet the System Based Standards
- Resubmit cycles with additional content to meet the Peer Review Standards

# Part One: Submitting additional cycles to meet the System Based Standards

You may only submit cycles from the *Completed cycles* section of your ePortfolio. It is not possible to resubmit a previously submitted cycle; previously submitted cycles are easily identifiable as there is a green tick in the submitted column 1.

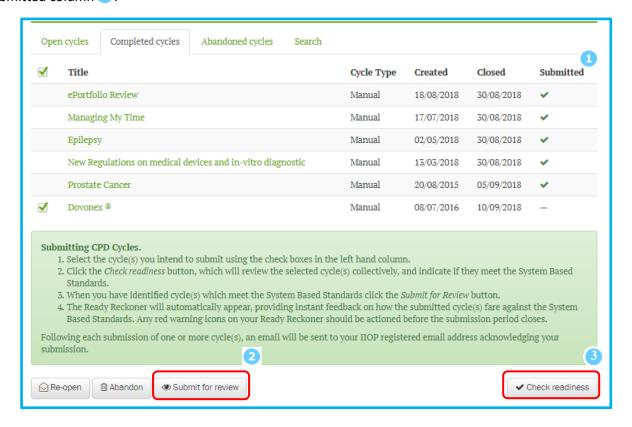

To submit further cycles select the cycle you wish to submit using the tick box on the left hand column and click the *Submit for review* button 2.

Before you submit any additional cycles, we recommend you use the *Check readiness* 3 function to identify if submission of this additional cycle will meet the System Based Standard action point as identified by the Peer Reviewer.

Note: More information on the Check readiness function and Ready Reckoner tool can be found in the *How to use the Ready Reckoner* pdf and video support resource within the Submitting your extract for review section of the ePortfolio Review Support Resources.

# Part Two: Resubmitting Cycles to address Peer Review Standards Feedback

It is not possible to resubmit a cycle that you have previously submitted. Therefore, you must create an amended version of the original cycle submitted.

You can do this in either of the following two ways:

- 1) Download the PDF version of the cycle and copy its contents line by line into a new cycle.
- 2) Open the original cycle in your Completed cycles folder and copy the cycle contents section-by-section into a new cycle.

The steps below describe how to download the PDF version of the cycle and copy its contents line by line into a new cycle.

**Step 1:** Open the *Completed cycles* folder by clicking on the *Manage cycles* icon 1 and then the *Completed cycles* folder 2 on the dashboard.

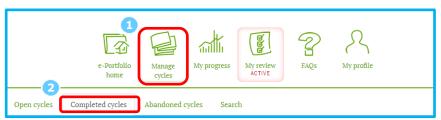

Opening your completed cycles section

**Step 2:** Click on the CPD Cycle title 3 identified by the Peer Reviewer as not meeting the Peer Review standards, in this example, the Epilepsy cycle.

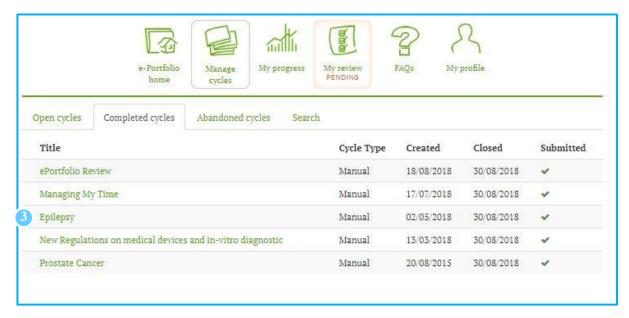

**Step 3:** Download the PDF version of the cycle by clicking on the Download PDF button and save it to your desktop or other location on your computer / tablet that is convenient for you. You must have a PDF reader installed on your device to complete this step.

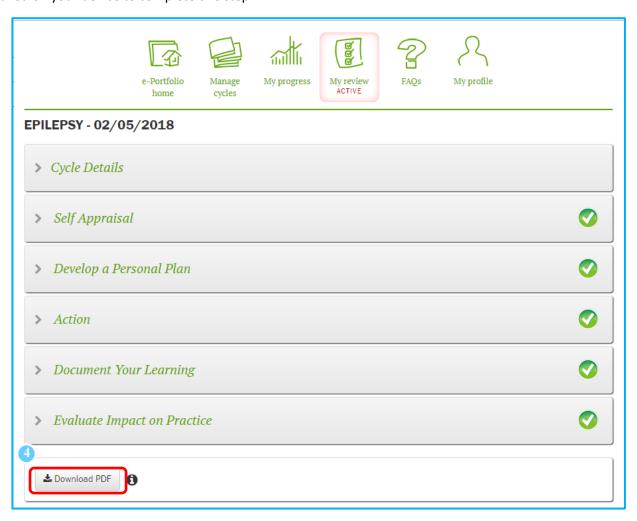

The Download PDF button is located at the foot of the CPD cycle's stage menu, which opens when you click on the CPD cycle title

**Step 4:** Create a new CPD cycle by clicking on the *Add a new Cycle* button in the *Open cycles* page of your ePortfolio.

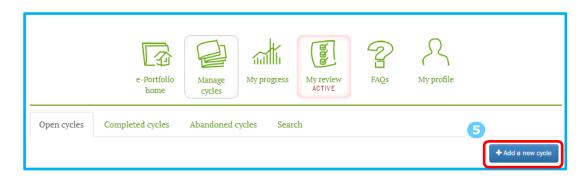

Adding a new cycle

**Step 5:** Open the PDF you downloaded earlier and copy the title and all the existing content (section by section as required) from the open PDF.

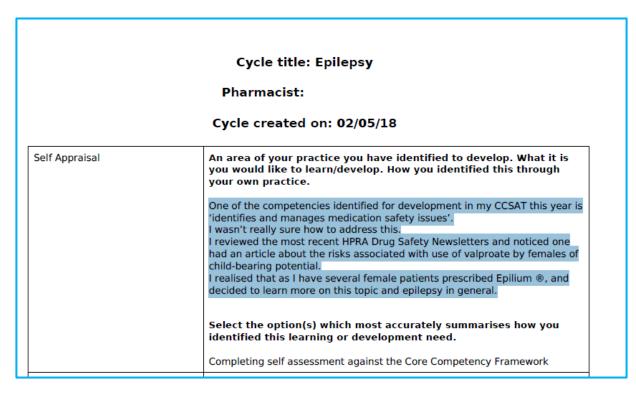

Copying content from the downloaded PDF version of the original cycle

**Step 6:** Paste <sup>6</sup> the copied content, section-by-section, into the new CPD cycle with the same (or similar) name as the original within the relevant sections.

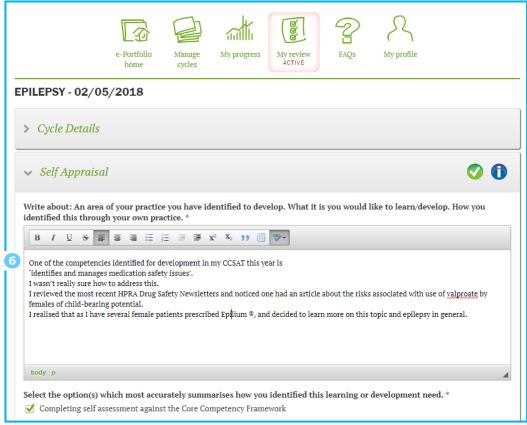

Pasting content into a cycle

Note: When you have all the required details completed, click the *Save* button at the end of the page to save the content of that cycle stage. When you click the Save button, the stage will close and return you to the *Stages summary* page and show a green tick mark against that stage indicating that the stage has been completed and that it's time to move on and complete the next stage.

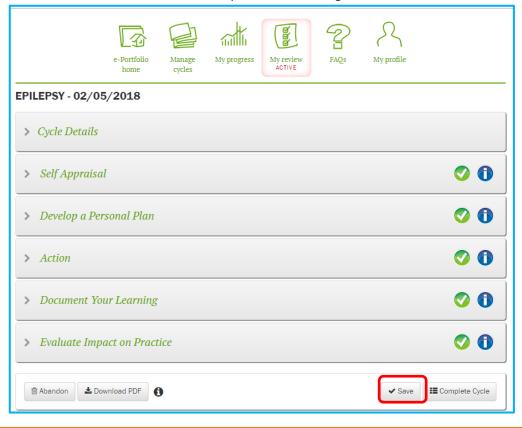

**Step 7:** Add the missing information / detail identified by the Peer Reviewer. This must include core text at least one checkbox selection.

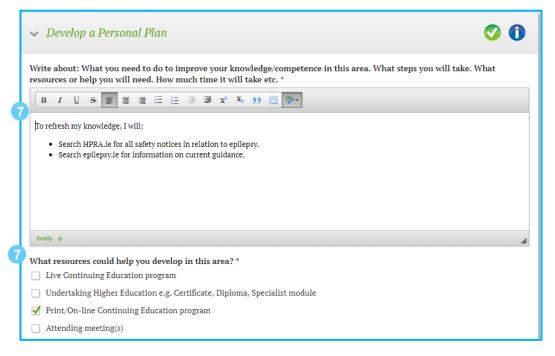

 ${\it The required Develop \ a \ Personal \ Plan \ detail \ requested \ by \ the \ Peer \ Reviewer \ added \ to \ the \ new \ cycle}$ 

This stage must be completed for each Peer Review Standards action point identified by the Peer Reviewer. It may be the case that you need to provide additional information in more than one stage of the (new) copied CPD cycle.

**Step 8:** Complete <sup>8</sup> the copied (new) cycle, the cycle will then automatically move the Completed cycles folder.

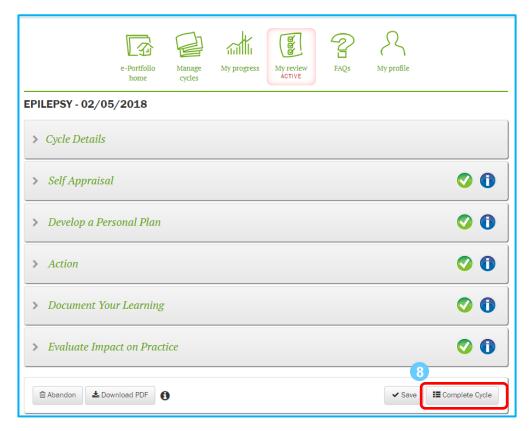

Completing a cycle

**Step 9:** Resubmit the cycle - The new cycle is now available for submission directly from the *Completed cycles* folder or via the *Resubmit cycles* 9 button link on your 'My review' dashboard.

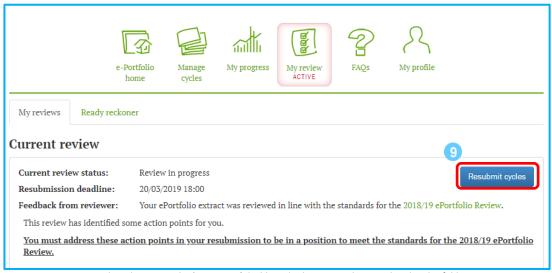

Resubmit button on the 'My review' dashboard takes you to the Completed cycles folder

To submit it, select it by ticking the checkbox beside its title and then click Submit for review.

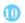

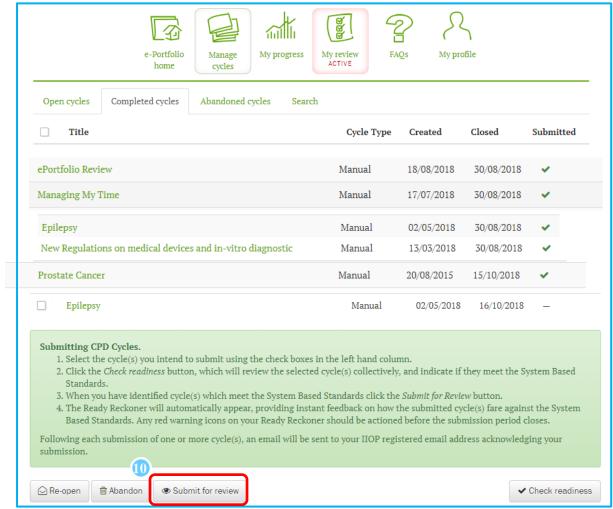

Complete cycles folder with (new) copied Cycle

#### How will I know my cycles have been resubmitted?

When you submit one or more cycles the system displays an instant notification in the form of an on-screen message acknowledging your submission. An email is also sent to the email address registered on your IIOP profile. These notifications are an acknowledgement that the cycle(s) have been successfully transmitted. Within the Completed cycles section of your ePortfolio the Submitted column will show a green tick beside each cycle that has been submitted.